Febbraio 2017

# Plug-in RAS Extension Pyro® Guida rapida

Per l'installazione e l'utilizzo con strumenti PyroMark® Q24 e software PyroMark Q24 versione 2.0

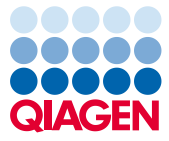

Sample to Insight

### Informazioni sul plug-in RAS Extension Pyro

Il pacchetto del plug-in RAS Extension Pyro include:

- *Plug-in RAS Extension Pyro Guida rapida*
- due file di installazione
- report di riferimento per la verifica della funzionalità del plug-in RAS Extension Pyro

Nota: Il plug-in RAS Extension Pyro è destinato esclusivamente all'utilizzo in combinazione con i kit NRAS Pyro e i kit RAS Extension Pyro dedicati adatti per le applicazioni descritte nei rispettivi manuali dei kit NRAS Pyro e RAS Extension Pyro.

## Installazione del plug-in RAS Extension Pyro

Importante: Il plug-in RAS Extension Pyro deve essere installato su strumenti PyroMark Q24 con software PyroMark Q24 versione 2.0.

- 1. Se è aperto, chiudere il software PyroMark Q24 2.0.
- 2. Aprire il file di installazione \*.zip ed estrarre i file.
- 3. Fare doppio clic sul file setup.exe.
- 4. Seguire le istruzioni delle finestre di dialogo.
- 5. Avviare il software PyroMark Q24 2.0. Nel menu "Reports" (Report) della modalità AQ, sotto "AQ Add On Reports/RAS Extension" (Report aggiuntivi AQ/ Estensione RAS), compare il report del plug-in RAS Extension Pyro.
- 6. Verificare la funzionalità del plug-in (vedere "Verifica della funzionalità del plug-in RAS Extension Pyro" nel seguito).

# Verifica della funzionalità del plug-in RAS Extension Pyro

Importante: La verifica dovrebbe essere eseguita ogni volta che si effettua un aggiornamento o l'installazione di nuovo software sul computer.

La seguente procedura illustra come verificare che il software funzioni correttamente e non abbia subito alcun effetto a causa delle modifiche apportate al computer.

- 1. Aprire la seduta "RAS Extension Example" (Esempio estensione RAS) accessibile nel browser dei collegamenti sotto "Shortcuts/Example Files/PyroMark Runs/RAS Extension" (Collegamenti/File di esempio/sedute PyroMark/Estensione RAS).
- 2. Eseguire un'analisi "RAS Extension" per tutti i pozzetti come descritto in "Analisi di una seduta PyroMark Q24" nel seguito.
- 3. Confrontare i risultati con il report di riferimento. Se i risultati sono identici, il corretto funzionamento del plug-in è confermato.

# Analisi di una seduta PyroMark Q24

La seguente procedura descrive l'analisi delle mutazioni di una seduta RAS Extension conclusa utilizzando il plug-in RAS Extension Pyro.

- 1. Nella porta USB del computer inserire la penna USB contenente il file del processo elaborato.
- 2. Utilizzando Windows® Explorer, spostare il file della seduta dalla penna USB alla posizione desiderata sul computer.
- 3. Aprire il file della seduta nella modalità AQ del software PyroMark Q24, selezionando "Open" (Apri) nel menu "File" oppure facendo doppio clic sul file (V) nel browser dei collegamenti.

4. Selezionare "AQ Add On Reports/RAS Extension" da "Reports" nel menu (Figura 1).

Nota: le mutazioni nel codone 61 del gene KRAS devono essere analizzate separatamente utilizzando il plug-in KRAS, selezionando "AQ Add On Reports/KRAS" (Report aggiuntivi AQ/KRAS) dal menu "Reports" (Figura 1).

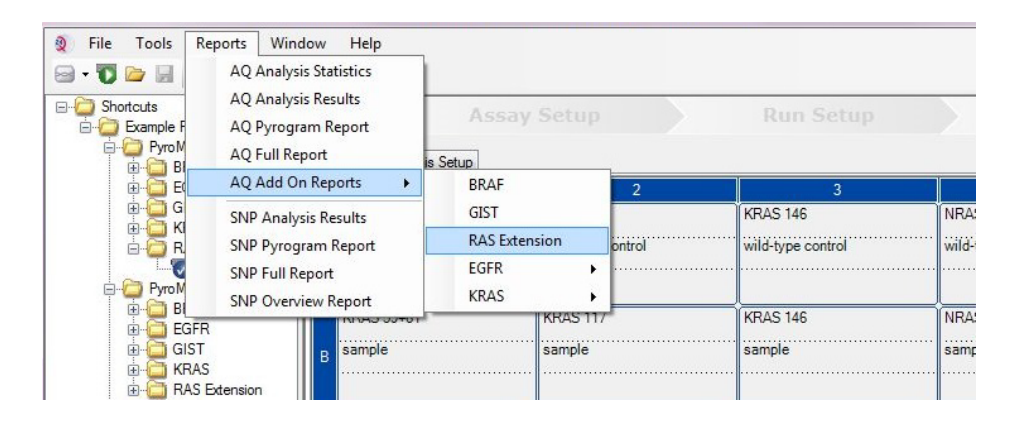

Figura 1. Analisi delle mutazioni di una seduta RAS Extension conclusa utilizzando il plug-in RAS Extension Pyro.

5. I pozzetti vengono analizzati automaticamente per rilevare tutte le mutazioni riportate nella Tabella 1 (a eccezione del codone 61 del gene KRAS). I risultati per tutte le analisi RAS Extension vengono riportati in una tabella riassuntiva (Figura 2), seguita dai risultati dettagliati che includono i tracciati Pyrogram® e la qualità dell'analisi.

Nota: Le mutazioni del codone 61 del gene KRAS devono essere analizzate separatamente mediante il plug-in KRAS Pyro.

Importante: il plug-in RAS Extension Pyro riporta la mutazione (Tabella 1) il cui segnale atteso meglio corrisponde al tracciato Pyrogram osservato.

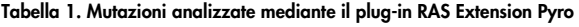

Sostituzione acido nucleico Sostituzione aminoacido LOB (unità %) LOD (unità %) ID COSMIC\* (V69)

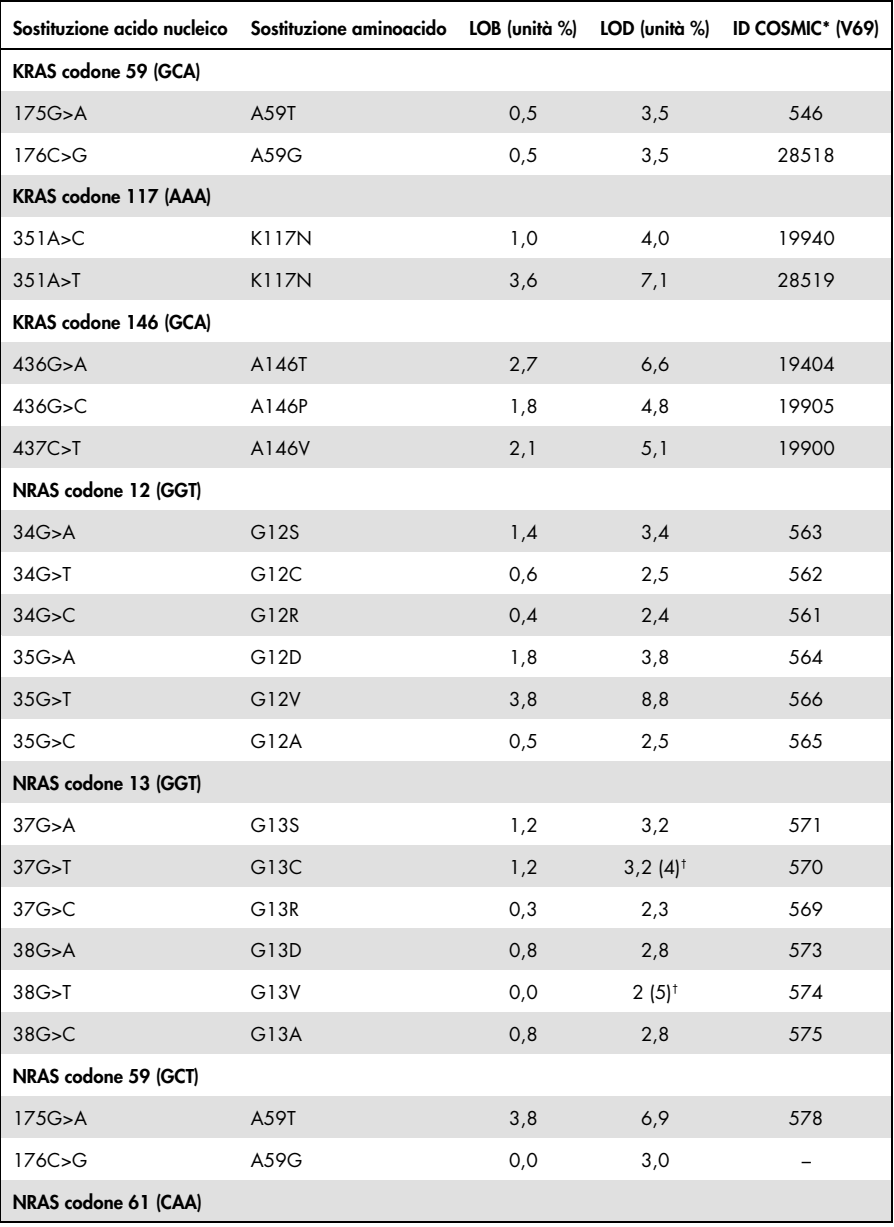

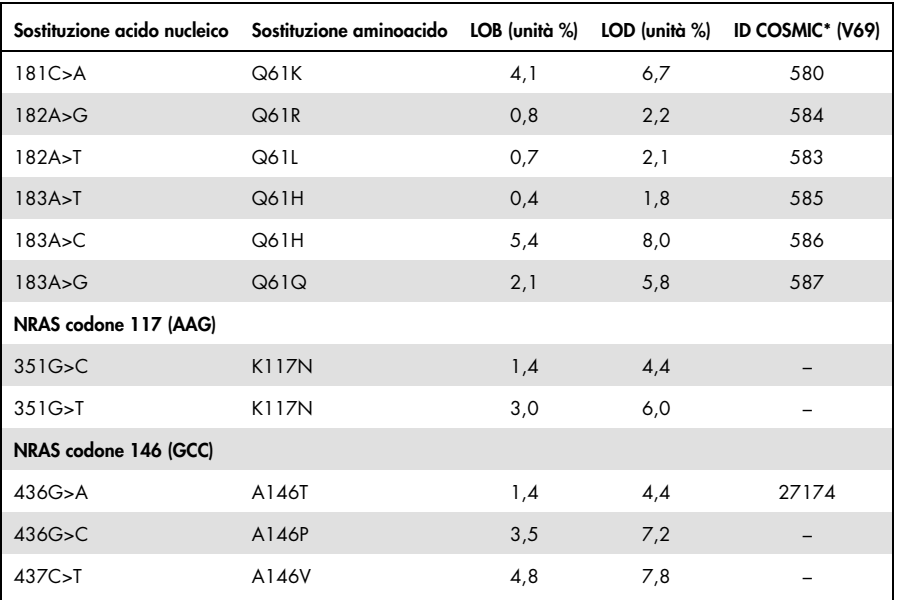

\* Fonte: Catalogue of Somatic Mutations in Cancer, disponibile online presso il Sanger Institute all'indirizzo Web [www.sanger.ac.uk/genetics/CGP/cosmic/](http://www.sanger.ac.uk/genetics/CGP/cosmic).

† Livello di mutazione più basso che, in un campione, genera una frequenza misurata ≥ LOD.

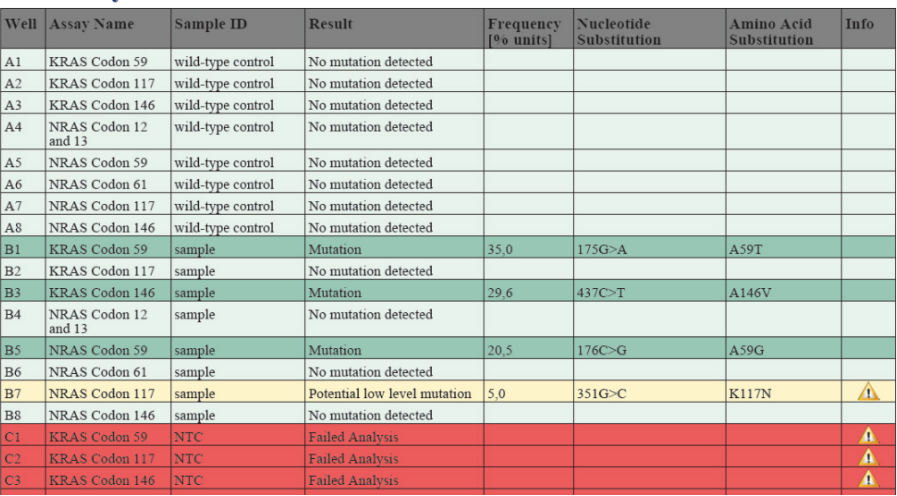

#### **Summary**

Figura 2. Esempio di tabella riassuntiva dei risultati di un'analisi mediante plug-in RAS Extension Pyro.

#### Interpretazione dei risultati e rilevazione delle mutazioni di basso livello

Si raccomanda vivamente di includere un campione wild-type in ogni seduta a scopo di confronto e come controllo dei livelli di fondo.

Importante: Uno schema inatteso di picchi può determinare una valutazione di qualità "Check" (Controllare) o "Failed" (Non superato). Ciò può indicare una mutazione inattesa che non viene analizzata dal report del plug-in. I campioni interessati da questo fenomeno devono essere analizzati manualmente utilizzando il software PyroMark Q24 e tenendo conto delle possibile presenza di mutazioni inattese. Per i dettagli, consultare il manuale del kit NRAS Pyro o del kit RAS Extension Pyro come appropriato.

Importante: Il tracciato Pyrogram deve sempre essere confrontato con l'istogramma riportato nella sezione dei risultati dettagliati del report del plug-in e può essere visualizzato nel software PyroMark Q24 facendo clic con il tasto destro del mouse nella finestra Pyrogram. Il tracciato Pyrogram deve essere esaminato per valutare la presenza di eventuali picchi imprevisti. Nel caso in cui i picchi misurati non corrispondano all'altezza delle barre dell'istogramma e ciò non possa essere spiegato con mutazioni rare o inattese, non sarà possibile utilizzare il risultato come base per la valutazione dello stato mutazionale. È consigliabile analizzare nuovamente il campione.

Importante: I campioni per i quali è riportata la possibile presenza di una mutazione di basso livello (frequenza compresa tra LOD e LOD + 3 unità percentuali) devono essere nuovamente processati in duplicato con un campione di DNA di controllo non metilato. In tal caso viene generata un'avvertenza. Il campione deve essere considerato positivo per la mutazione soltanto se entrambi i duplicati confermano il risultato dell'analisi generale e sono visibilmente differenti dal campione di controllo normale. In caso contrario, il campione deve essere considerato wild-type.

Importante: Per un esame più accurato dei campioni i cui risultati segnalano una potenziale mutazione di basso livello, è consigliabile eseguire un'ulteriore analisi manuale del campione mediante il software PyroMark Q24, ad esempio un confronto con la frequenza mutazionale del campione di controllo (per informazioni dettagliate, vedere "Protocollo 6: analisi di una seduta PyroMark Q24" nell'appropriato manuale del kit RAS Extension Pyro). Se nel campione di controllo viene misurata una frequenza superiore al valore LOB, ciò indica che nella seduta corrispondente è presente un livello di fondo più alto del normale che potrebbe influenzare la quantificazione allelica, in particolare per i livelli mutazionali bassi. In questo caso, i risultati che segnalano la possibile presenza di mutazioni di basso livello non costituiscono una base per la valutazione dello stato mutazionale ed è consigliabile processare nuovamente i campioni con possibili mutazioni di basso livello.

Per informazioni aggiornate sulla licenza e per i disclaimer specifici dei prodotti, consultare il manuale del kit o il manuale utente QIAGEN®. I manuali dei kit e i manuali utente QIAGEN sono disponibili sul sito www.qiaqen.com oppure possono essere richiesti al servizio di assistenza tecnica QIAGEN (QIAGEN Technical Services) o al proprio distributore locale.

Marchi commerciali: QIAGEN®, Sample to Insight®, Pyro®, Pyrogram®, PyroMark® (gruppo QIAGEN); Windows® (Microsoft Corporation).<br>1106191 02/2017 © QIAGEN, tutti i diritti riservati. PROM-8093-003

Ordini www.qiagen.com/contact | Assistenza tecnica support.qiagen.com | Sito web www.qiagen.com